## Music Business Toolbox - Download Instructions

Once you complete your order or sign up for a free account you will be sent an email to the email address you entered.

Updated: 12/10/2018

The email will contain a link to log in with your username and password. Use these to log in to your account.

When you log in you will be taken to the Member Dashboard page. The links to your files will be under the Book Download section.

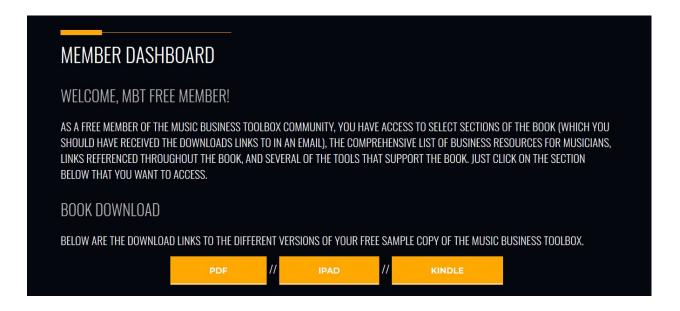

Click the yellow button of the version of the file you would like to download.

## Music Business Toolbox - Download Instructions

A new window will open and ask you "Do you want to open or save this file?"

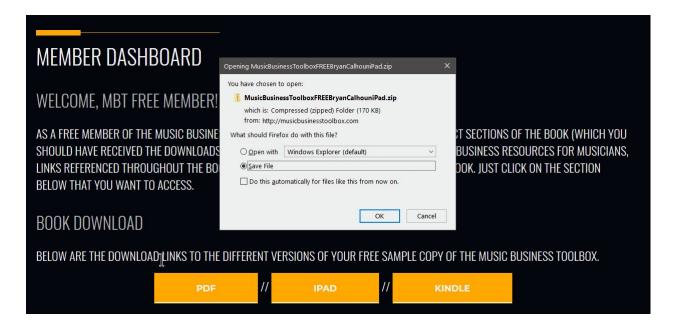

Updated: 12/10/2018

Click the Save button to save on your computer

When the download is complete, click the Open button to open the zip archive.

Depending on your security settings, you may get a message, "A website wants to open web content using this program on your computer". Click Allow.

IMPORTANT: After you have downloaded the file to your computer and open the Music Business Toolbox folder, you MUST right click and then choose the option for Extract all files.

This will Extract the Compressed (Zipped) Folders.

Select a destination and extract all files. The files will be extracted to the folder you choose.

IMPORTANT: Make sure you put it in a place that you will remember.

You will now be able to access your file. Enjoy!